### STATE OF GEORGIA SUMMARY OF DATA REQUEST

### **1. General (applies to all facility types)**

- Patient with specific identifiers: gender and DOB
- Monthly reporting plan
- Data Analysis
- Facility Information (facility ID, name and contact)

## **2. Surveys**

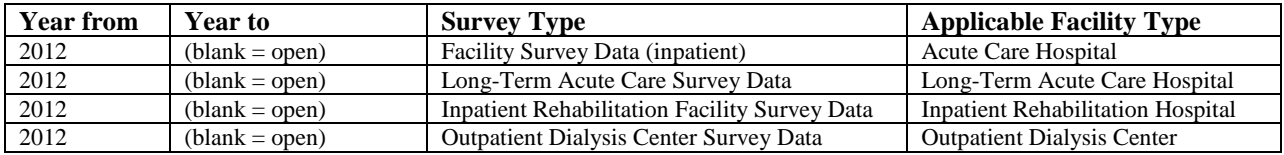

### **3. Infection and other events**

(This lists numerator data for CLABSI [BSI], CAUTI and SSIs)

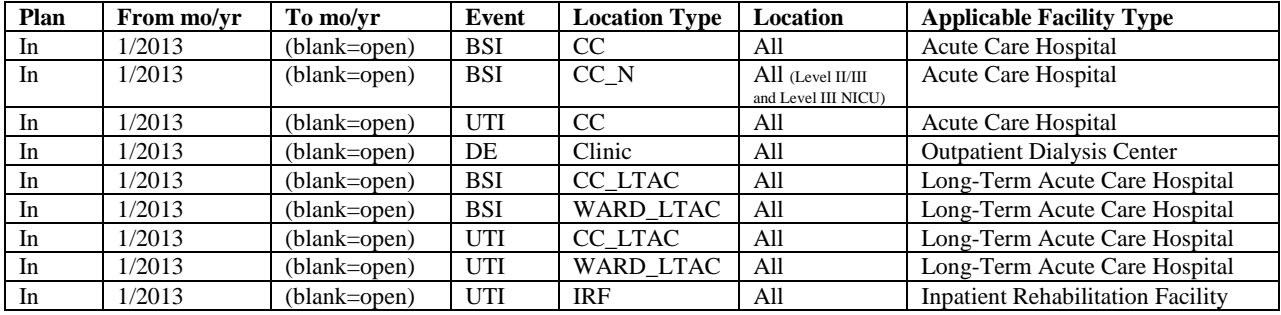

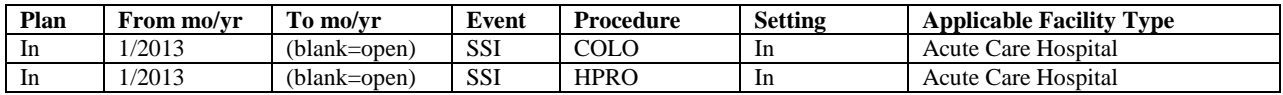

### 4. **Summary data for events**

(Denominators for CLABSI [BSI], urinary tract infections [UTI] and dialysis events [DE])

### **5. Denominator data for events**

(Denominators for SSIs)

- 6. **Antimicrobial Use** (blank)
- 7. **Summary Data for Vaccination** (blank)

#### **8. MDRO/CDI Events**

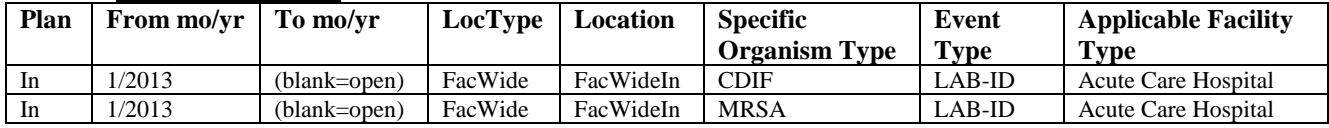

### **9. MDRO/CDI Summary Data (Denominators)**

(Denominators for MDRO/CDI Events)

### 10. **MDRO/CDI Process and Outcome Measures** (blank)

## **DIRECTIONS TO JOIN AND CONFER RIGHTS TO THE STATE OF GEORGIA NHSN USER'S GROUP**

1. The facility NHSN Administrator needs to log onto NHSN and select "Patient Safety" module.

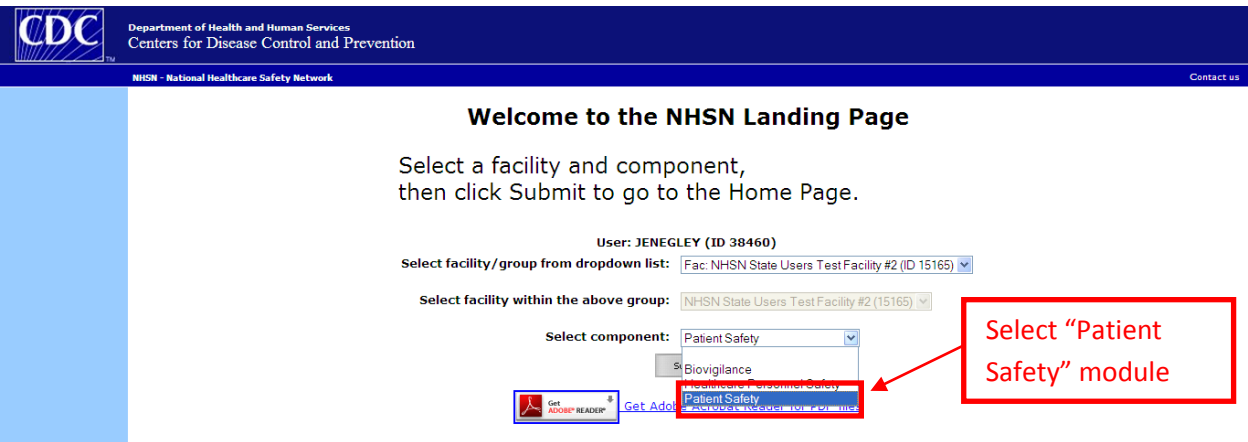

- 2. From left navigation bar of the application, select Group  $\rightarrow$  Join.
- 3. On the "Memberships" page, input Group ID = 29283 and Joining Group Password = giamrs812!
- 4. Select grey "Join Group" button.

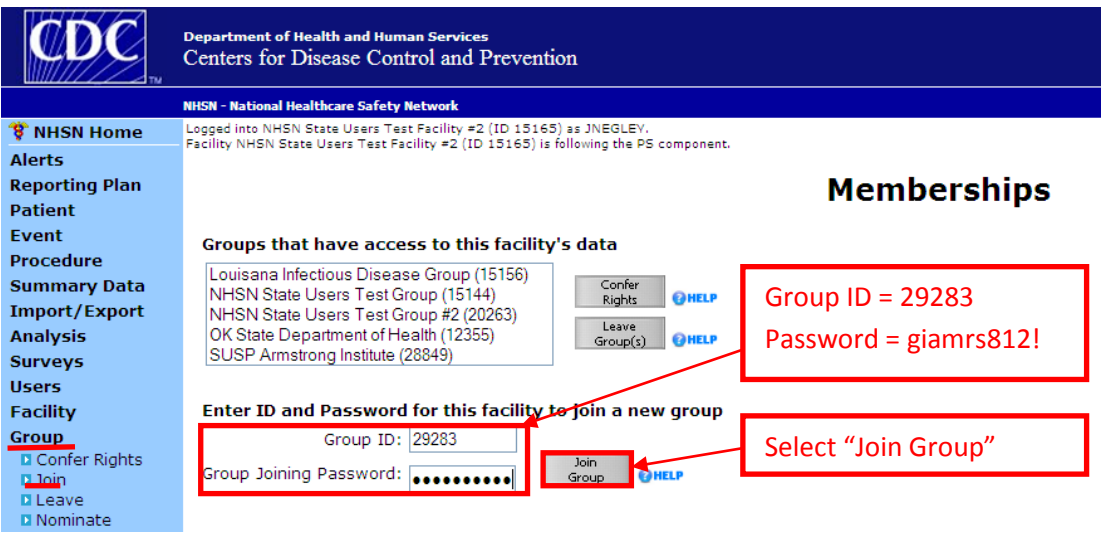

5. A dialog box will appear stating it is a facility's decision to join a group. Select "OK."

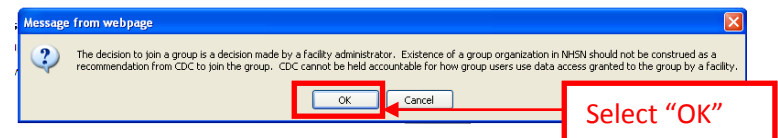

6. View list of requested conferred rights, scroll to bottom of page and select "Accept."

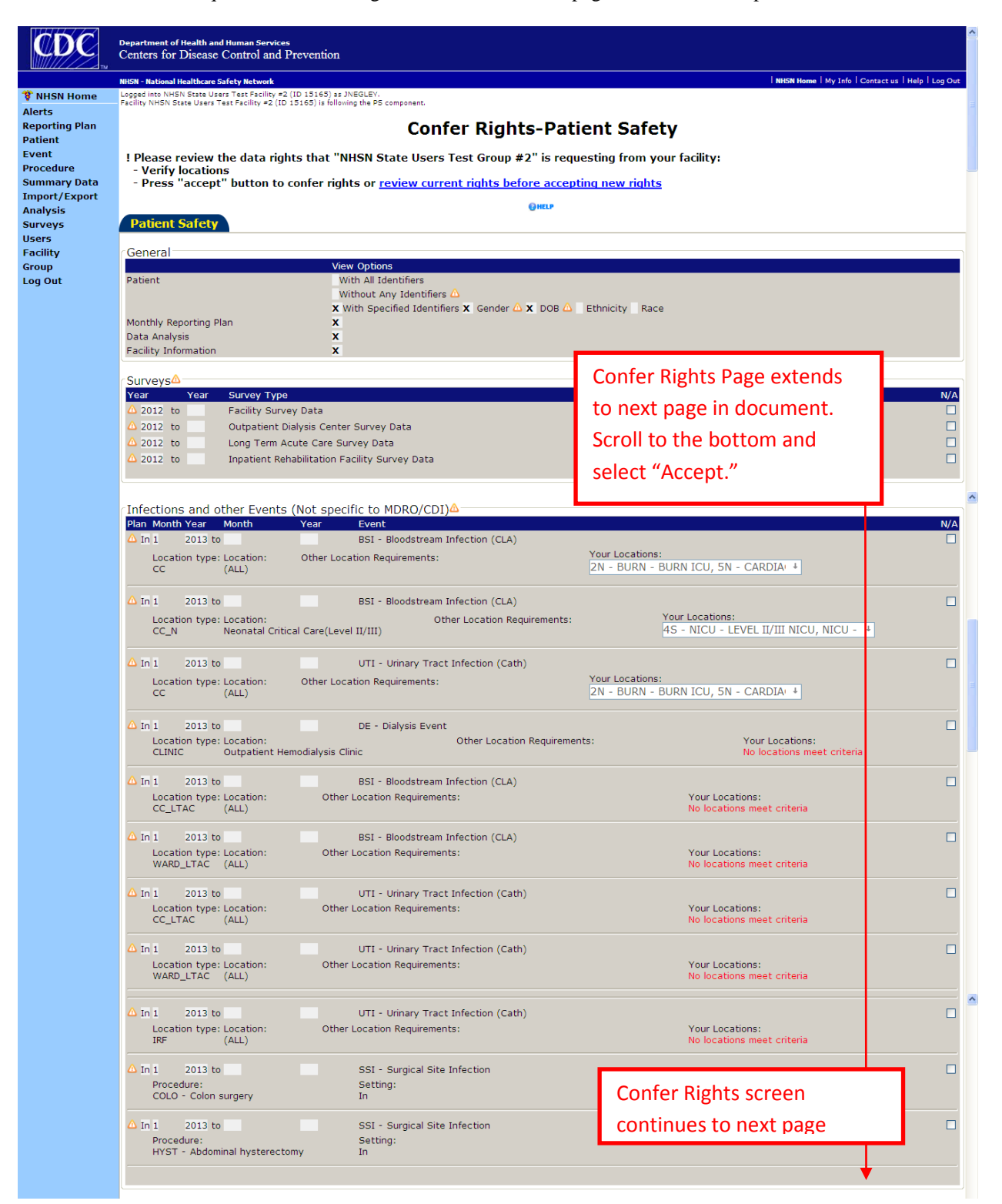

(Note: Confer Rights screen continues from previous page.)

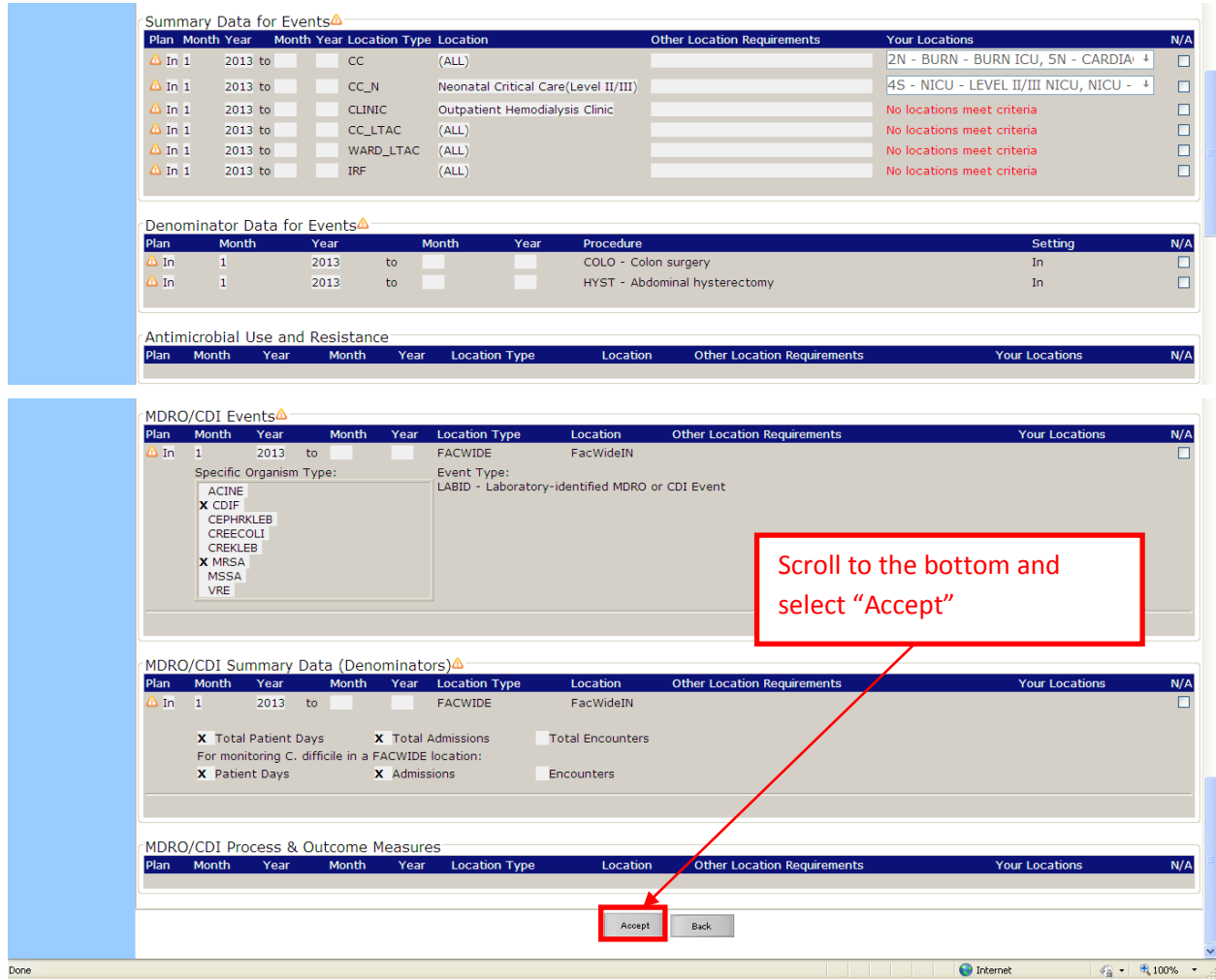

**HOSPITALS WILL ALSO HAVE TO CONFER RIGHTS FOR A SECOND MODULE, THE HEALTHCARE PERSONNEL SAFETY MODULE AND NEED TO PROCEED TO STEP 7. ALL OTHER FACILITIES (OUTPATIENT DIALYSIS, INPATIENT REHABILITATION FACILITIES, AND LONG-TERM ACUTE CARE HOSPITALS) CAN STOP HERE.**

7. Hospitals will confer rights for a second module, the Healthcare Personnel Module. Log onto the "Healthcare Personnel Safety" module.

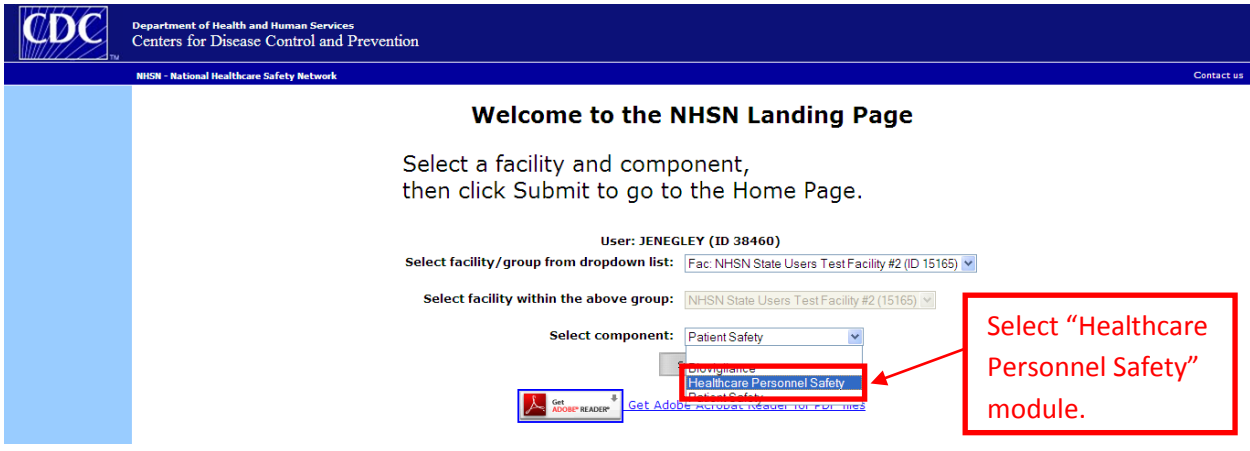

8. An Action Item will appear to confer rights. Select the "not accepted" link.

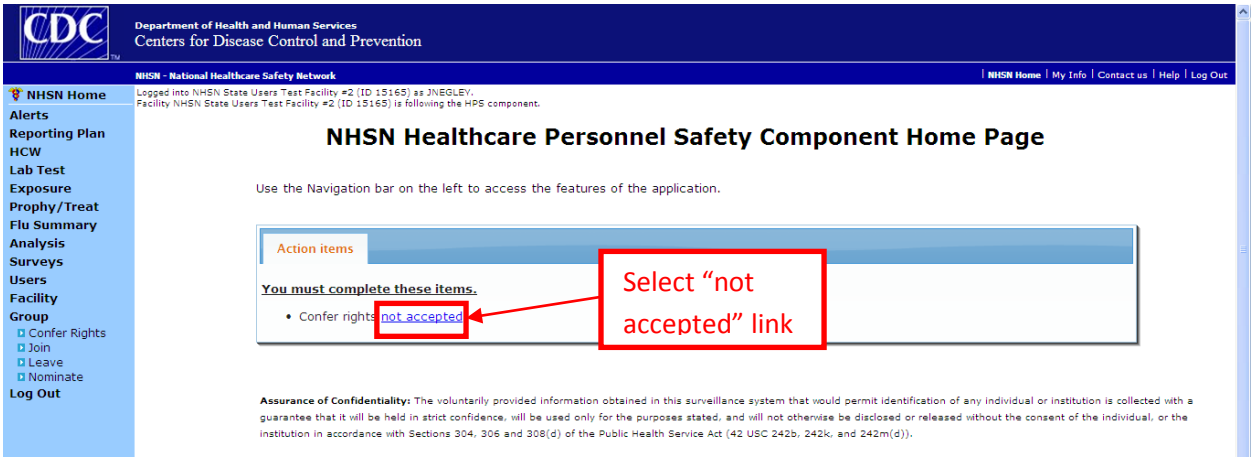

9. The Confer Rights Not Accepted screen will appear. Select a link labeled "State of Georgia."

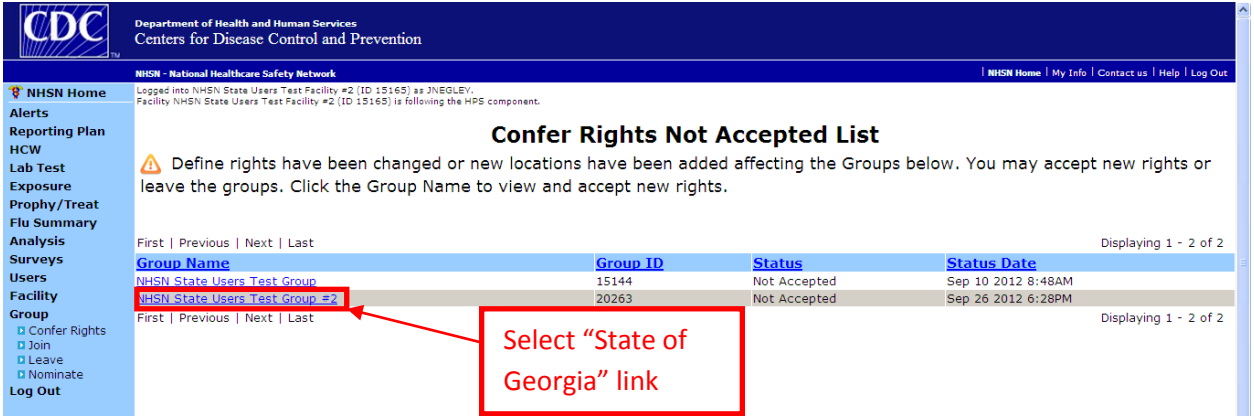

10. The Confer Rights-Healthcare Personnel screen will appear. Scroll to the bottom and select "Accept."

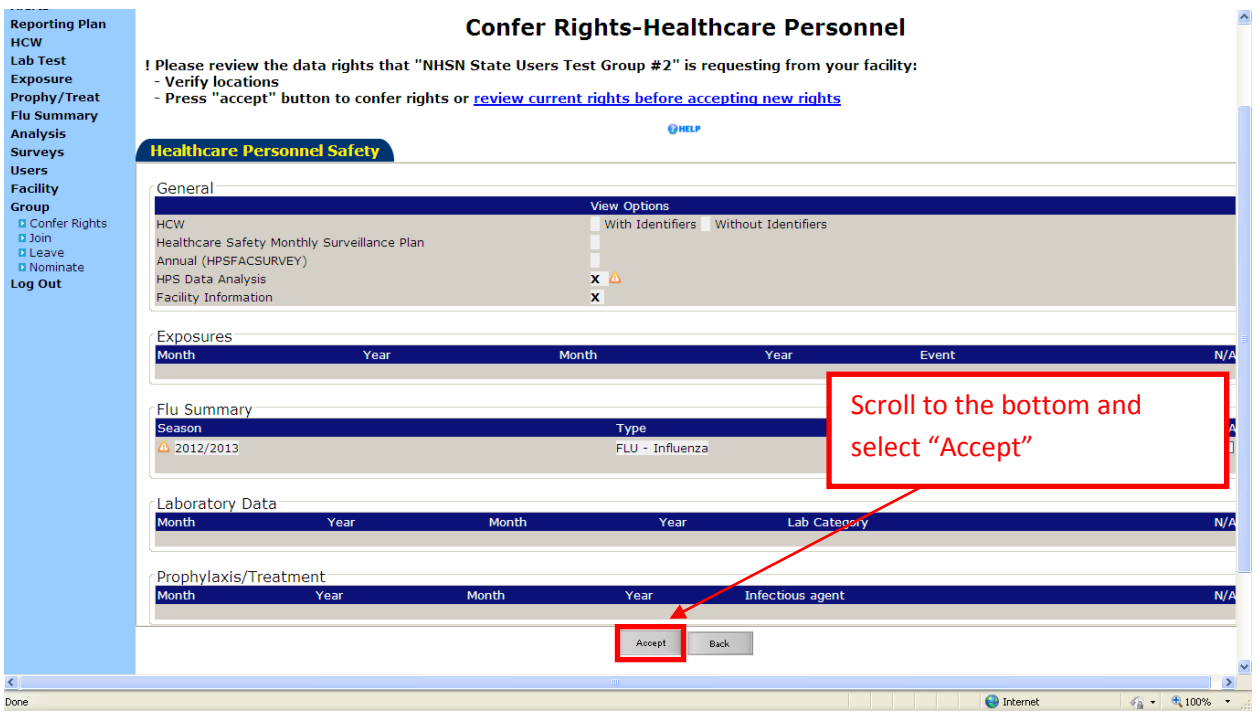

## **FREQUENTLY ASKED QUESTIONS (FAQS)**

## **(1) Why do I need to confer rights in NHSN for the state?**

As of January 2013, HAIs have been added to the notifiable disease list in Georgia. In order for the state to view your data and for your facility to comply with the required reporting, you need to confer rights to the state. The HAIs on the Georgia notifiable disease list aligns with CMS PPS reporting requirements and does not require additional reporting by applicable facilities.

# **(2) I represent an outpatient dialysis facility. Most of these measures do not apply to my facility. What do I need to do to comply with the notifiable disease requirements?**

All outpatient dialysis facilities in Georgia need to confer rights to the state. For those measurements that do not apply to your facility type, you can confer rights for them and the state will not receive any data as it is not applicable to your facility type. (Note: this question also applies to all facility types, which are required to report selected measurement sets.)

# **(3) What if an HAI is not applicable to our facility, such as we do not have a NICU or we do not perform HYST? Do I still need to confer rights for non-applicable items?**

Under the heading "you locations," you will see "no location meets criteria." If you do not have the specified location, it is fine to

No locations meet criteria

accept as presented. You can confer rights for that item and the state will not receive any information because your facility will not enter data for it.

## **(4) What does the symbol of a triangle with an exclamation point mean?**

This symbol means that it is a newly requested data field on the confer rights page. The first time you confer rights to a new group, all items will be flagged as "new" with this symbol. If, in the future, you are asked to confer rights again, the new data requested will be flagged, so you can quickly identify new items.

# **(5) I am tracking HYST inpatient and outpatient procedures. Will my outpatient HYST data be viewed by the state?**

No. The state is requesting only inpatient procedures at this time, and if your facility is tracking inpatient and outpatient HYST procedures, the confer rights template will only allow the state to view the inpatient HYST procedures.

## **(6) If the Confer Rights page does not appear or if I need to review it again, how can I do so?**

From left navigation bar, select Group $\rightarrow$  Confer Rights. Highlight "State of Georgia" in the box on right and select gray "Confer Rights" button. A dialog box will appear stating it is a facility's decision to confer rights; select "OK." The conferring rights screen will appear.

In addition, if the conferring rights screen does not appear for you when you next open NHSN, you can use this method to access your conferring right template and to accept it.